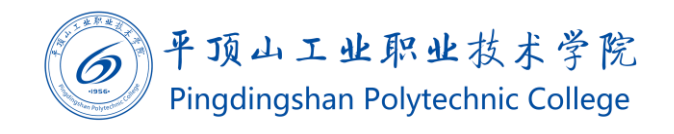

# 外部来文流程操作手册(v1.3)

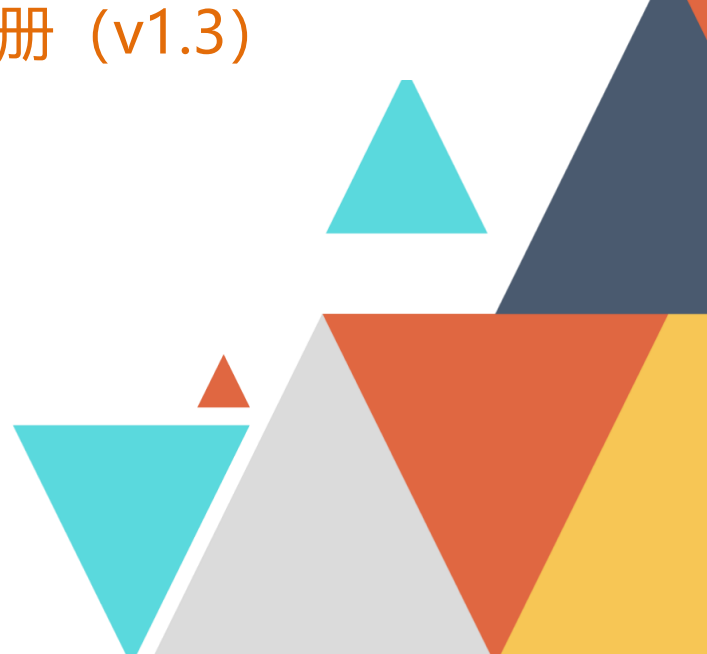

 $\underline{\widehat{\mathbb{m}}}$ 2020.01.04 现代教育技术中心编制 文档编码:BSDT-WBLW-1.3

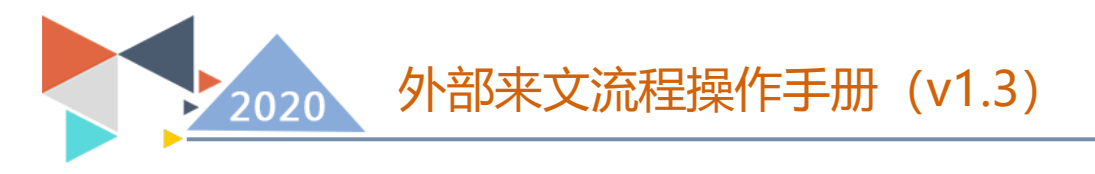

### 外部来文流程操作手册

### 1、使用群体及工作要点

学院党政办工作人员收文,院领导阅转具体部门承办。

2、使用途径及目的

使用手机端或 PC 管理、接收外部来文。

### 3、登录方式

PC 端:使用 Chrome 、360 极速模式、Firefox、IE11 以上等浏览 器,访问 my.pzxy.edu.cn。在没有登录的情况下会自动跳转到统一身 份验证系统,账号为自己的工号,默认密码为身份证号后8位。

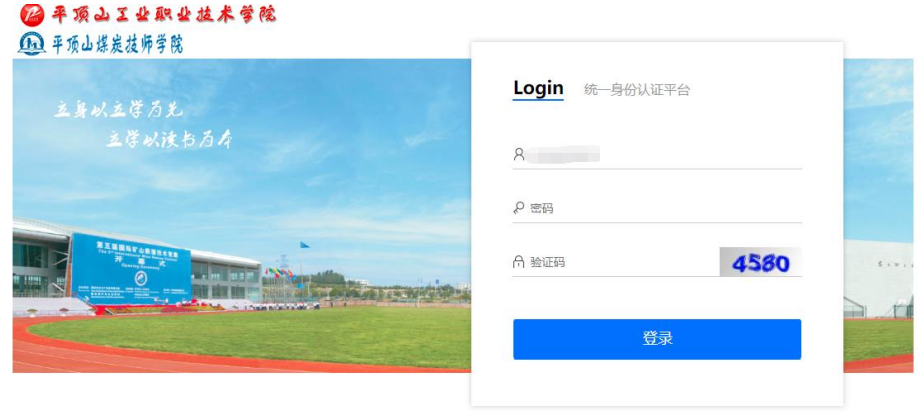

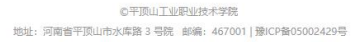

输入用户名,密码后,点击登录,则会自动进入到统一门户系统 中。在右侧菜单找到"事务大厅"——"外部来文流程"。

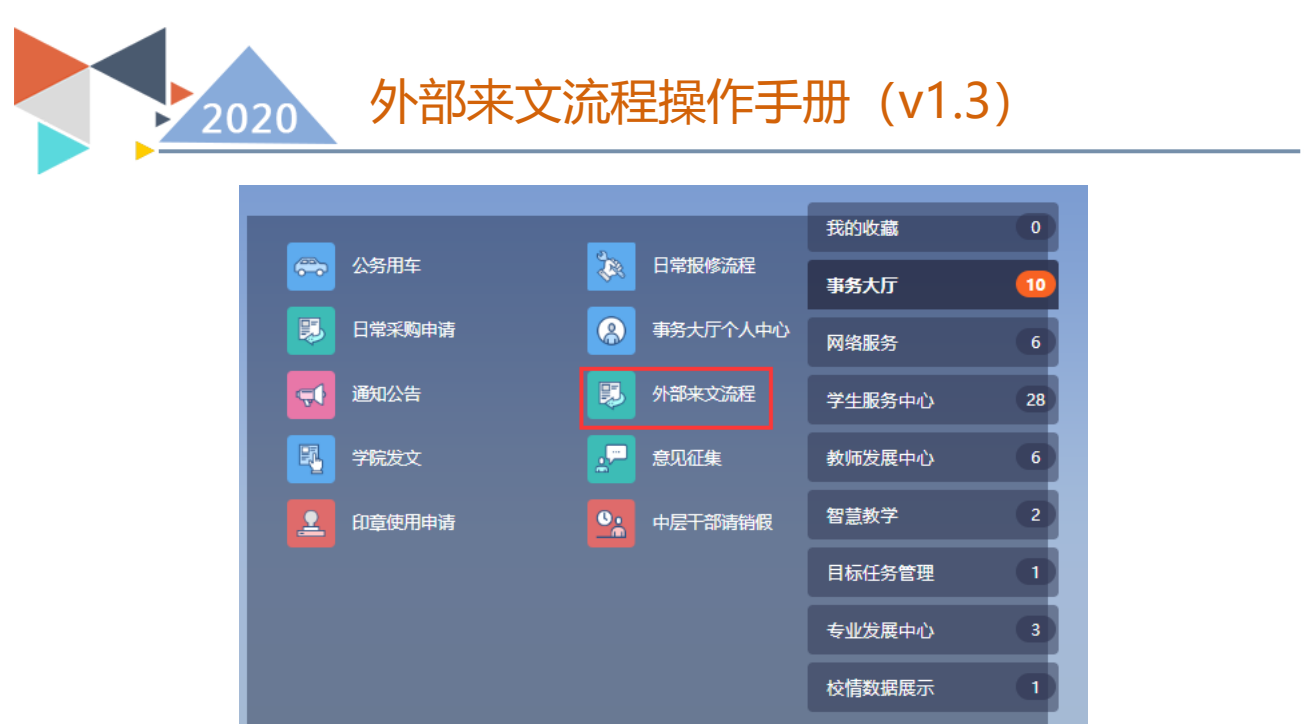

手机端:请使用微信关注"平职学院智慧校园"公众号,在右下 角选择智慧校园中的掌上校园菜单,点击进入移动端门户。

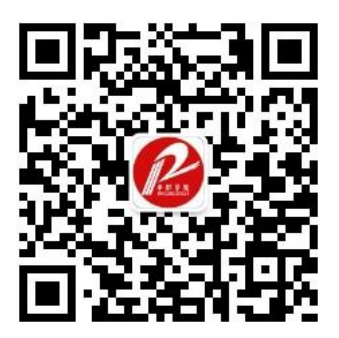

使用微信扫描此二维码关注"平职学院智慧校园"

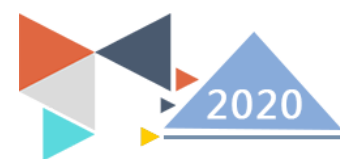

# 外部来文流程操作手册(v1.3)

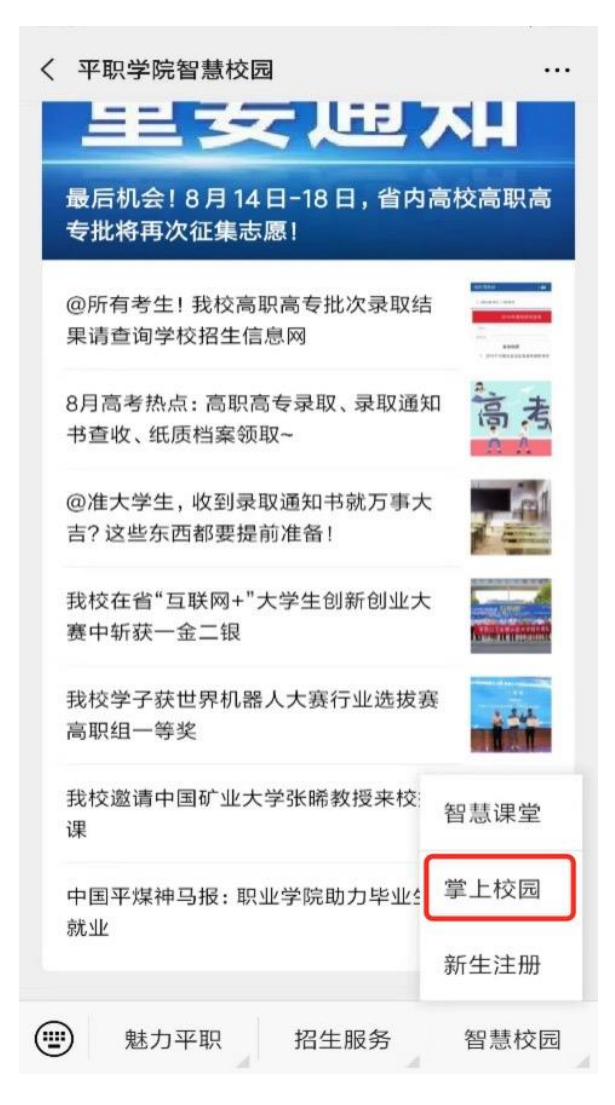

第一次进入需要使用教工号、姓名,完成信息绑定。

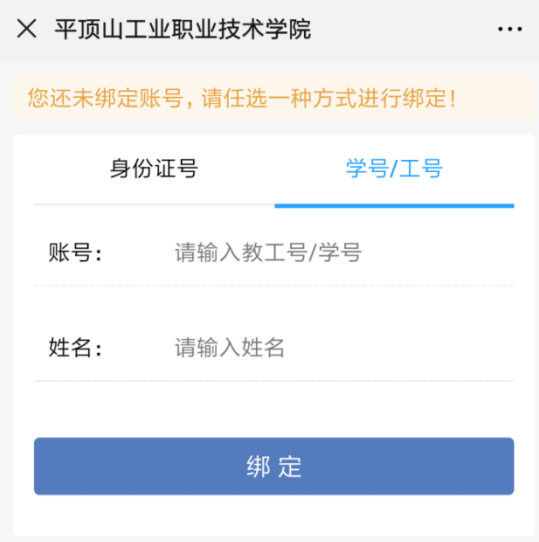

绑定完成后,进入平职学院"掌上校园"。点击工作台,找到外

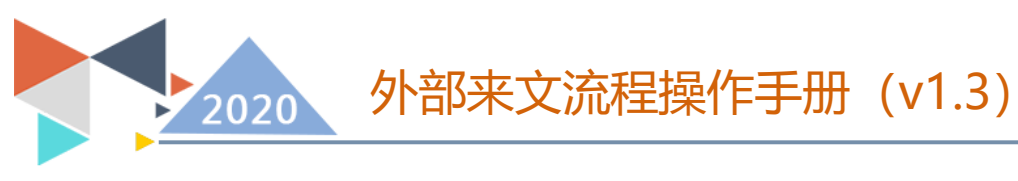

部来文审核按钮,进行审核,申请需 pc 端进行。

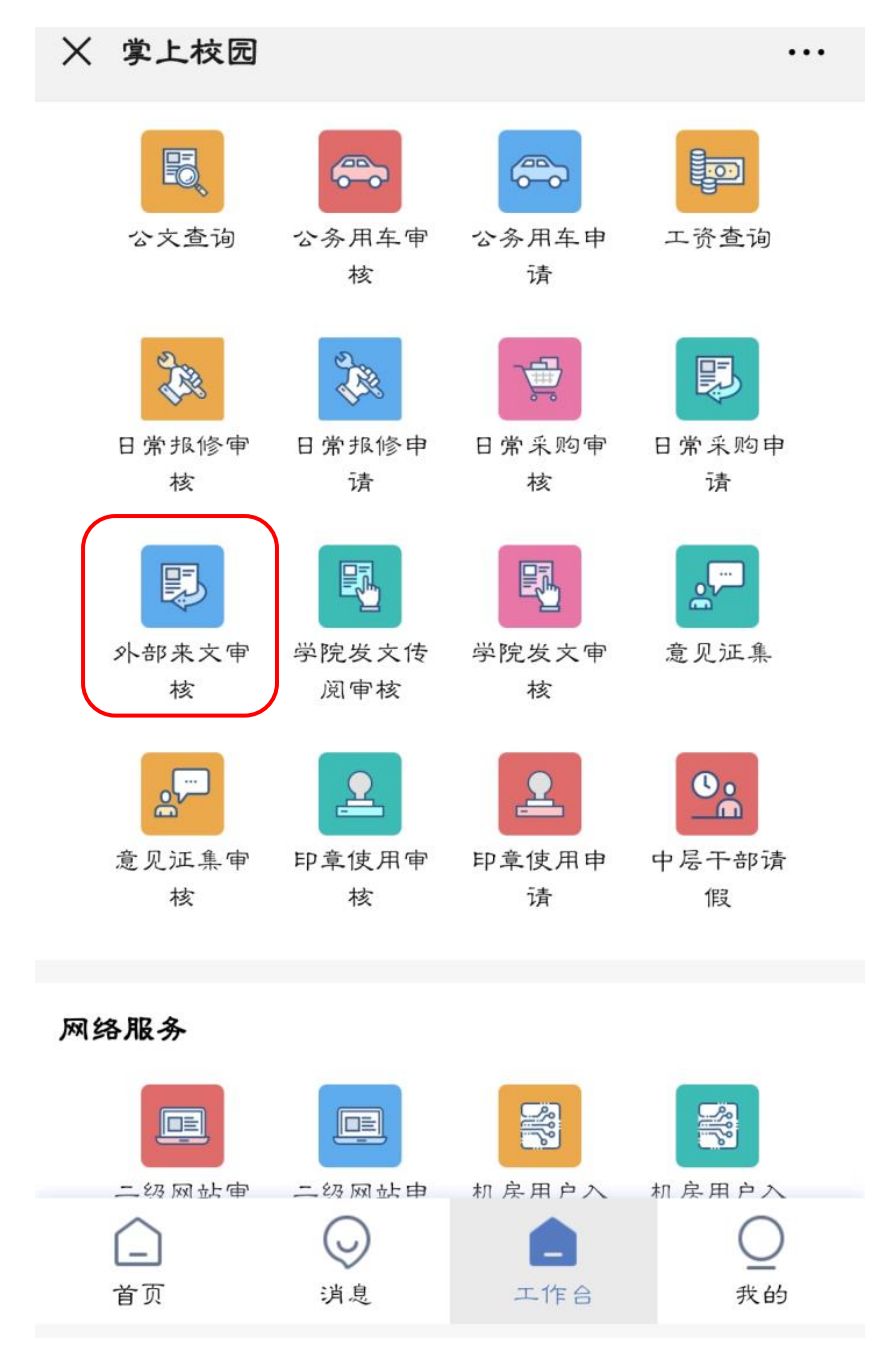

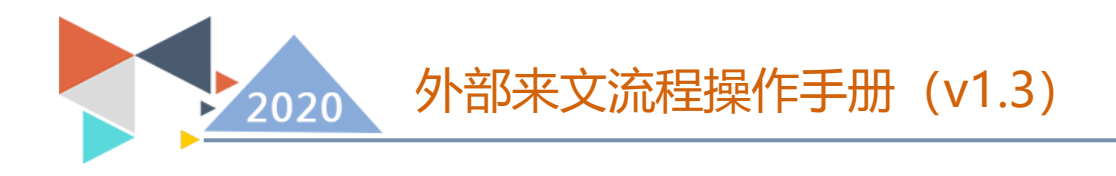

4、流程图

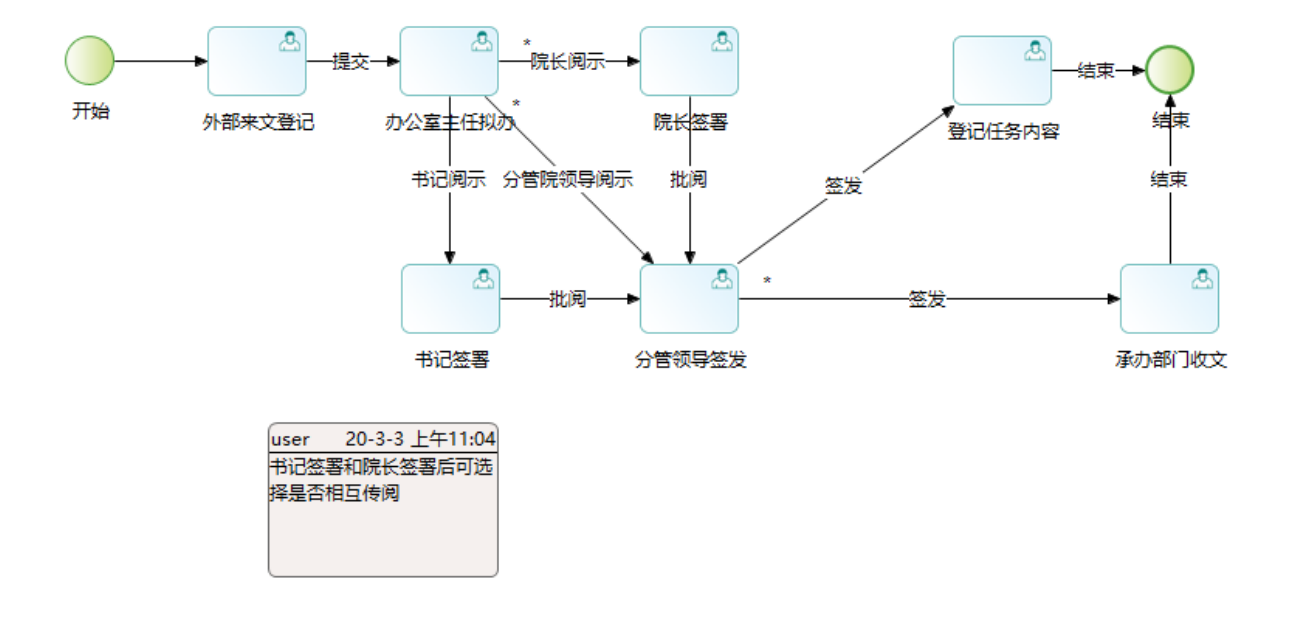

外部来文流程由院办主任发起。

办公室主任拟办节点有三条支路:书记阅示、院长阅示、分管领 导阅示。办公室主任根据来文情况选择不同的支路。

书记签署节点:书记批阅后签署给分管领导签发。可选择是否院 长阅示,若选择"是"则会推送给院长,若"否"则不推送给院长。

院长签署节点:院长批阅后答署给分管领导答发。也可选择是否 书记阅示,若选择"是"则会推送给书记,若"否"则不推送给书记。

分管院领导签发节点为多工作项节点,只需一个完成操作则流转 到下个节点,该节点完成后会同时流转到登记任务内容节点和承办部 门收文节点。

承办部门收文节点为多工作项节点,需全部门完成之后该节点才 会结束。

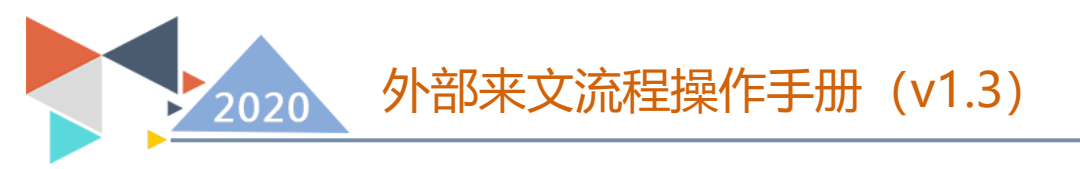

登记任务内容节点和承办部门收文节点全部完成后该流程结束。 5、外部来文登记

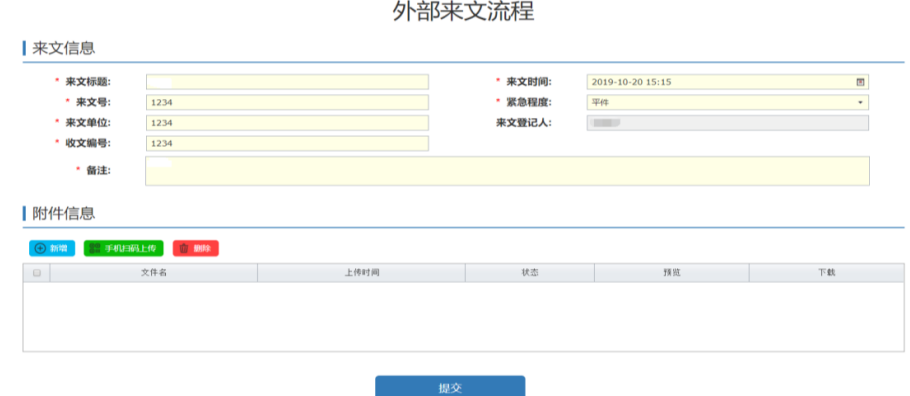

申请人在此页面填写相关信息,\*项为必填选项,填写完成之后, 点击提交,进入办公室主任拟办环节。

## 6、办公室主任拟办

进入统一门户,点击事务大厅,点击事务大厅个人中心。

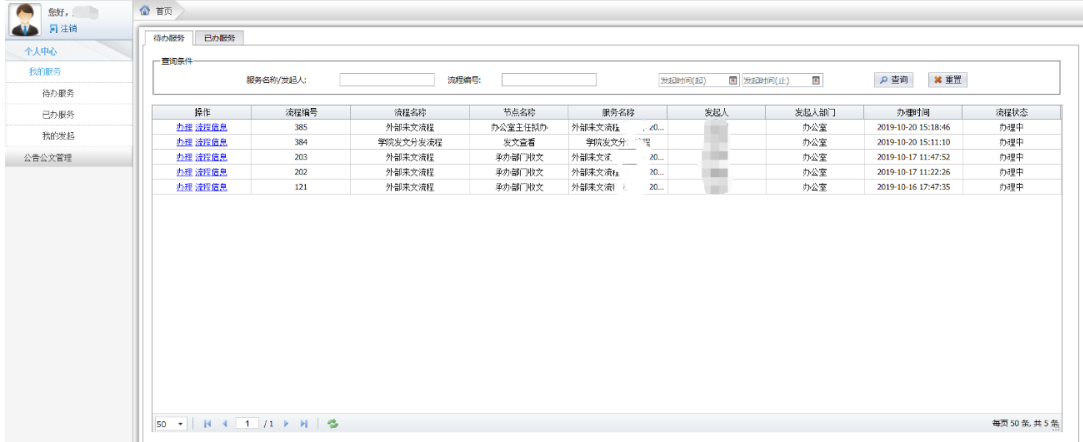

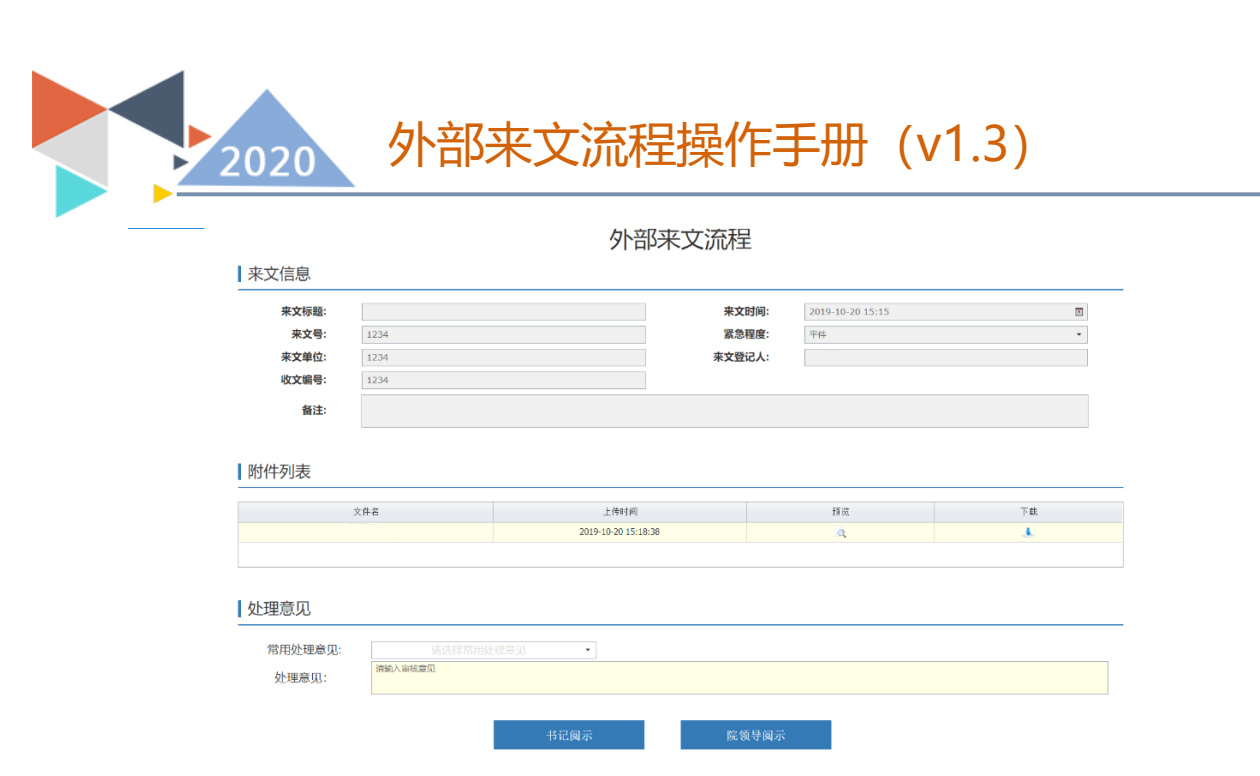

可选择书记阅示和院领导阅示,选择院领导阅示时,可选择多人。

7、书记签署

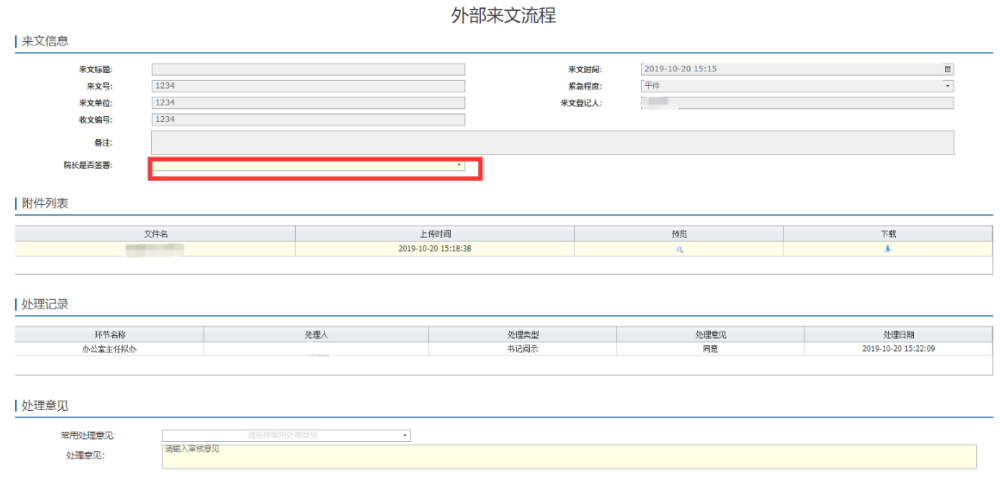

书记签署环节时,可选择是否院长查看,若选择是,点击提交则 同时进入院长查看环节和分管领导签发环节,若选择否,则只会进入 分管领导签发环节。

8、院长查看

院长查看环节, 仅进行查看。

9、分管领导签发

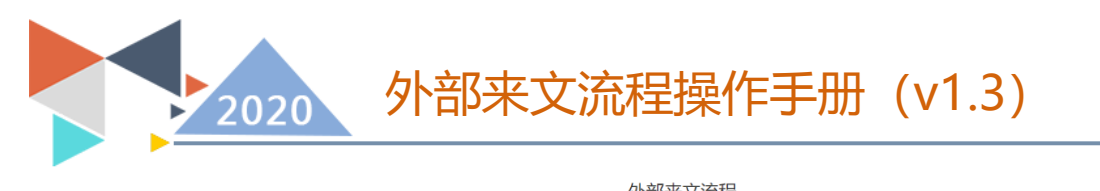

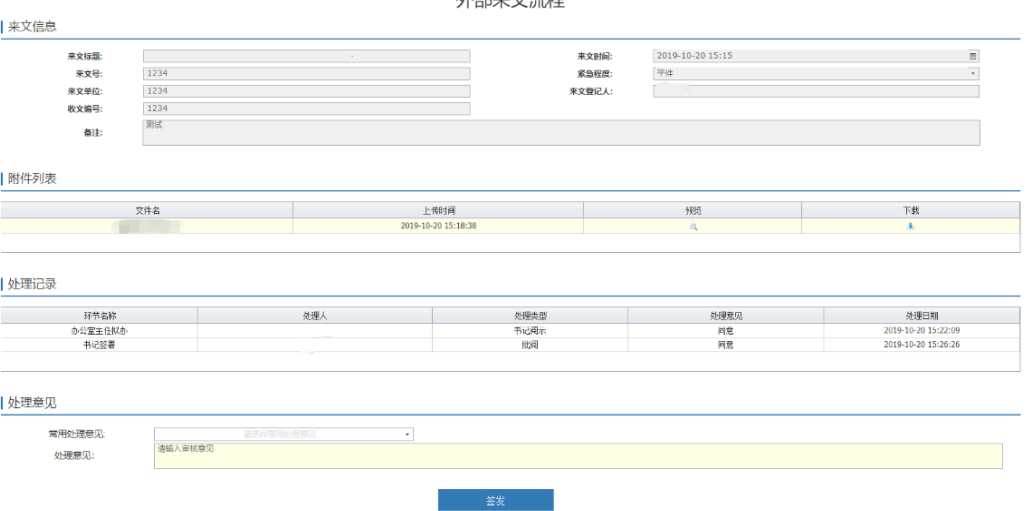

进入分管领导签发环节时,点击提交选择要分发的中层正职,可 选择多人。

### 10、承办部门收文

承办部门收文环节, 仅进行查看。

## 11、登记任务内容

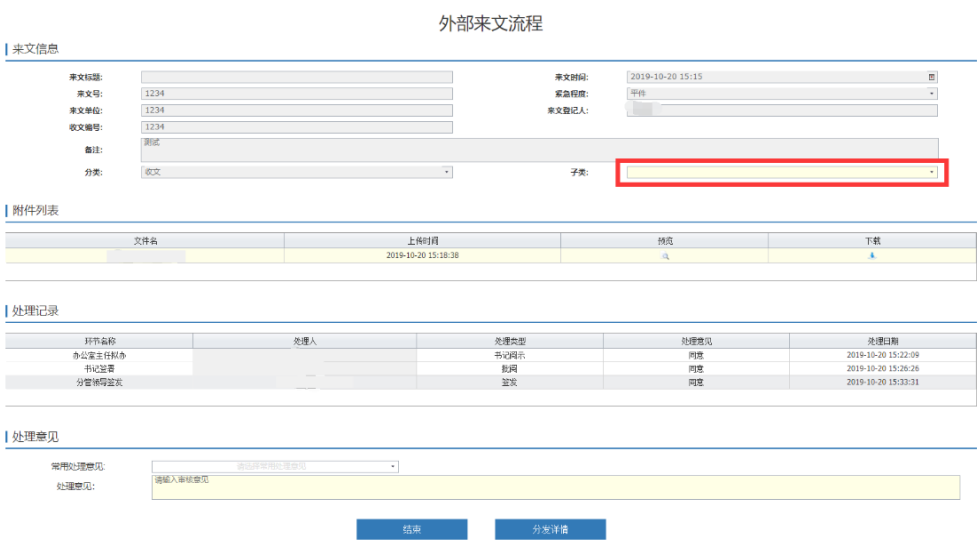

进入登记任务内容环节时,要选择归档的子类,然后可以查看分 发详情,最后点击结束时,外部来文流程结束,同时根据所选分类归 档。

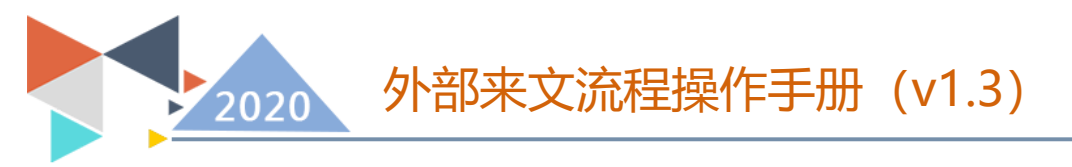

### 12、微信端

从平职学院智慧校园分右下方"智慧校园"上拉菜单中的"掌 上校园"进入,然后点击工作台,在事务大厅里点击"外部来文审核" 按钮,之后的操作同 PC 端基本一致(微信端未设计发起流程,请移至 PC 端办理)。

审批人员通过消息提醒点击进入或找到对应的审批按钮点击进 入。

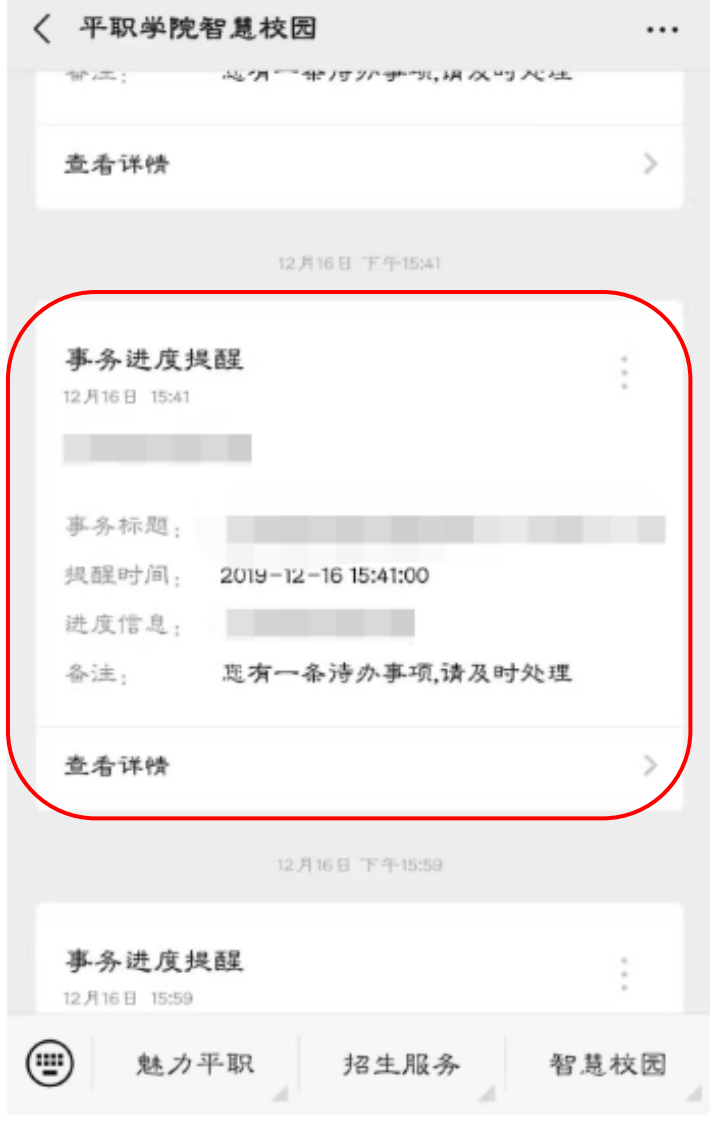

点击办理,进行办理审批。

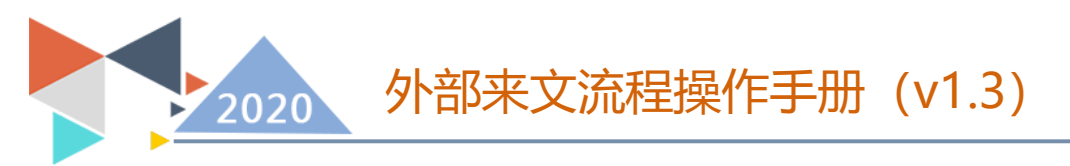

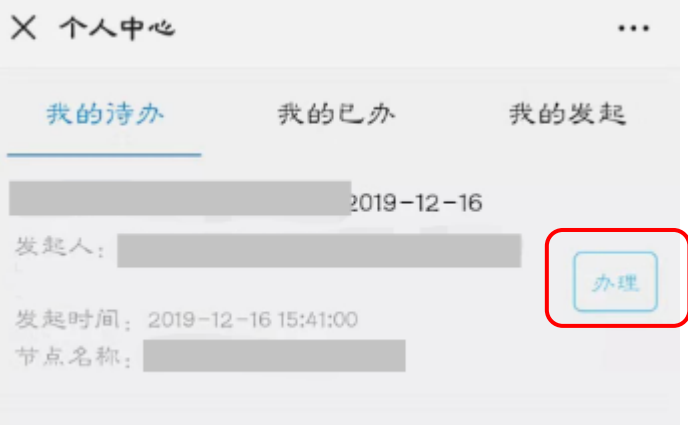

办理之后返回个人中心界面。